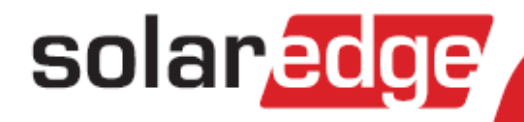

# **SolarEdge Limitation d'Injection Note d'application**

Version 1.3

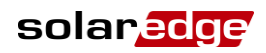

# <span id="page-1-0"></span>Mentions légales

# <span id="page-1-1"></span>Avis important

Copyright © SolarEdge Inc. Tous droits réservés.

Aucune partie du présent document ne peut être reproduite, stockée dans un système de récupération ou transmise, sous quelque forme ou par quelque moyen que ce soit, électronique, mécanique, photographique, magnétique ou autre, sans l'autorisation écrite préalable de SolarEdge Inc.

Le matériel fourni dans le présent document est réputé exact et fiable. Toutefois, SolarEdge n'assume aucune responsabilité pour l'utilisation de ce matériel. SolarEdge se réserve le droit d'apporter des modifications au matériel à tout moment et sans préavis. Vous pouvez vous référer au site web de SolarEdge [\(www.solaredge.fr\)](http://www.solaredge.com/) pour la dernière version mise à jour.

Tous les produits de la société et de la marque et les noms de service sont des marques commerciales ou des marques déposées appartenant à leurs détenteurs respectifs. Notification de brevet de la marque : voir <http://www.solaredge.com/groups/patent>

Les conditions générales d'achat des produits SolarEdge doivent s'appliquer.

Le contenu de ces documents est revu et modifié en permanence, le cas échéant. Toutefois, des écarts ne peuvent pas être exclus. Aucune garantie n'est faite de l'exhaustivité de ces documents.

Les images du présent document sont à titre illustratif uniquement et peuvent varier selon les modèles de produits

# <span id="page-2-0"></span>Tables des matières

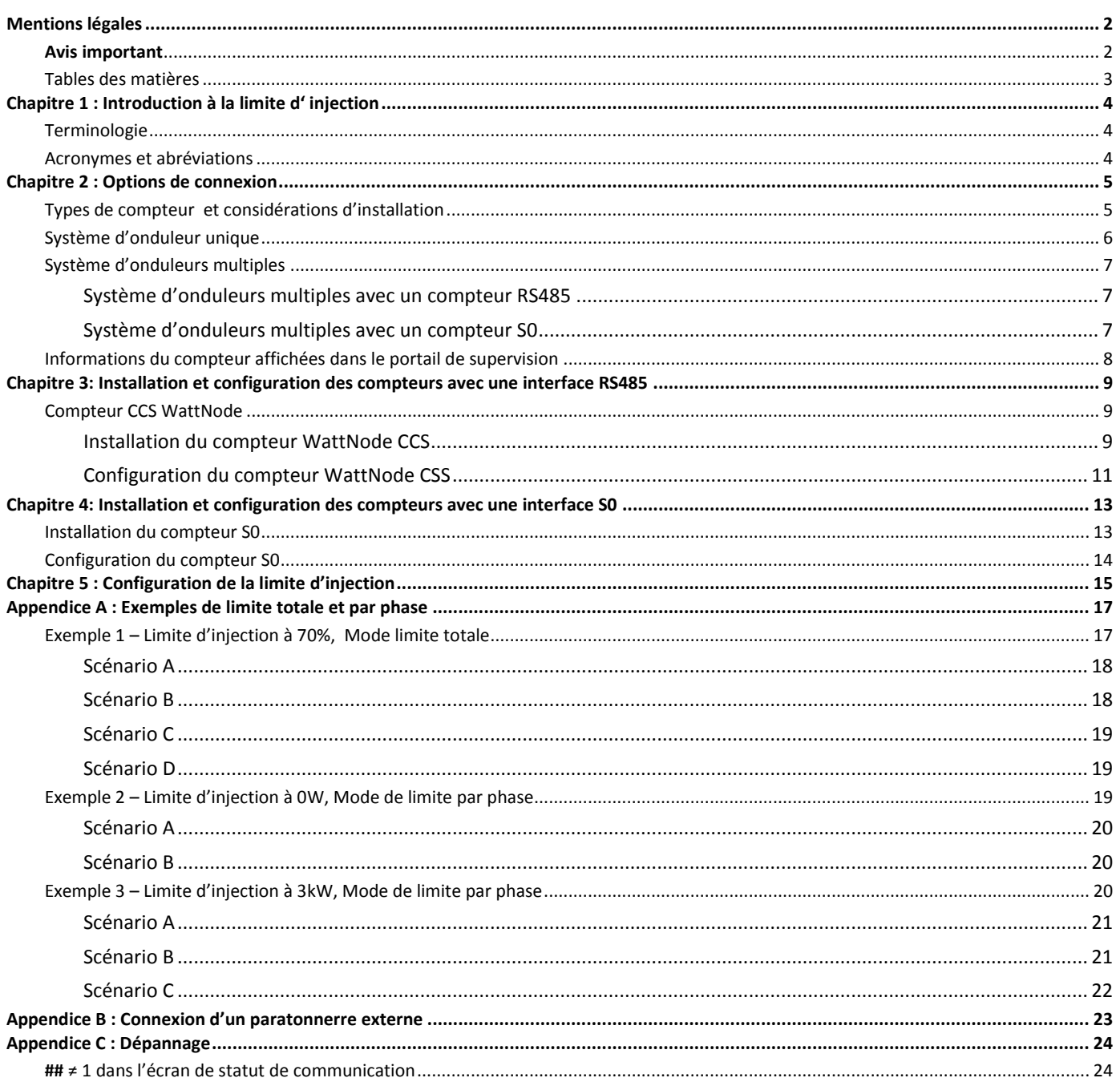

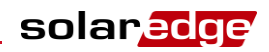

# <span id="page-3-0"></span>Chapitre 1 : Introduction à la limite d' injection

La solution intelligente de gestion d'énergie SolarEdge permet l'accroissement de la consommation propre sur un site. La méthode utilisée à cette fin est la limitation de l'énergie injectée. Cela permet l'installation de panneau PV plus grand ou l'installation d'un onduleur plus important sans violer les limites d'injection.

Avec la limite d'injection, un appareil SolarEdge – un onduleur et une passerelle de contrôle et de communication (CCG) – ajuste de façon dynamique la production d'énergie PV afin de garantir que la puissance injectée n'excède pas la limite préconfigurée. Afin de permettre cette fonctionnalité, un compteur d'énergie qui mesure l'injection ou la consommation doit être installé sur le site.

Pour utiliser la limite d'injection, la version (CPU) du micrologiciel de l'onduleur / passerelle de communication CCG, doivent être 2.7xx ou supérieures. Si la version CPU de l'onduleur est inférieure, contactez l'assistance SolarEdge pour obtenir un fichier de mise à niveau et des instructions [\(support@solaredge.com\).](mailto:support@solaredge.com)

Ce document décrit la manière d'installer les compteurs d'énergie et de configurer le système pour la limite d'injection.

# <span id="page-3-1"></span>**Terminologie**

Les termes suivants sont utilisés dans le présent document :

- **Injection**: La puissance injectée dans le réseau
- **Compteur de rachat** : Un compteur installé sur la branche d'injection au réseau et assurant la lecture de l'énergie/puissance renvoyée sur le réseau.
- **Acheté**: L'énergie achetée au réseau. Un compteur installé sur la branche d'injection au réseau lit également l'énergie/puissance achetée sur le réseau, en plus de l'énergie/puissance injectée.
- **Consommation**: L'énergie consommée sur le site.
- **Compteur de consommation**: Un compteur installé sur la branche de connexion à la consommation et assurant la lecture de l'énergie/puissance consommée par le réseau.
- **Consommation propre**: L'énergie PV consommée par le site et non injectée par le réseau.
- **Production**: L'énergie PV produite par le système PV.
- **Compteur de production**: Un compteur installé sur la sortie de l'onduleur et assurant la lecture de l'énergie/puissance produite par le système PV.

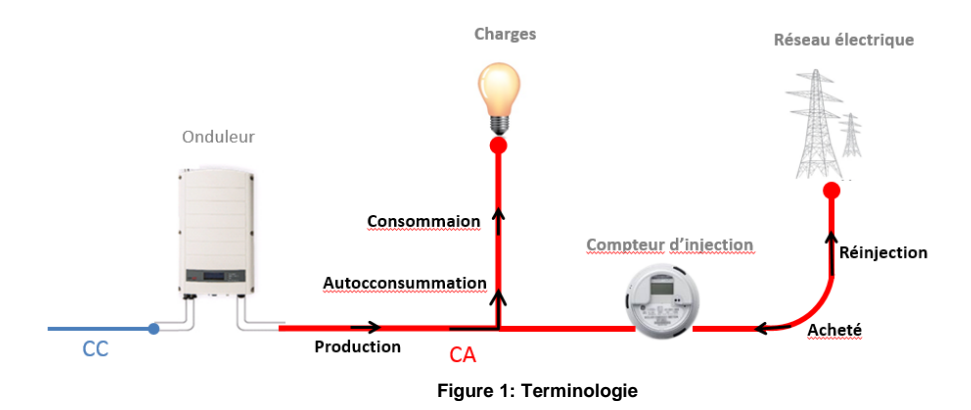

### <span id="page-3-2"></span>Acronymes et abréviations

Les termes et abréviations suivantes sont utilisés dans ce document:

- **CCG**: Passerelle de contrôle et de communication
- **RGM**: Compteur de facturation (Revenue Grade Meter)
- **CT**: Transformateur de courant (Current Transformer)
- **PV**: Photovoltaïque

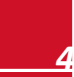

<span id="page-4-0"></span>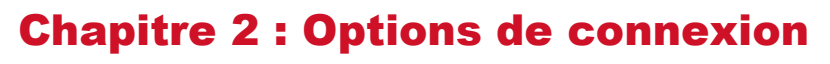

En cas de limite d'injection, la limite d'injection est préconfigurée sur l'onduleur/CCG. Afin de mesurer l'énergie injectée ou consommée, un compteur d'énergie doit être installé sur le site.

L'onduleur/CCG lit l'énergie injectée à partir d'un compteur installé sur la branche d'injection au réseau ou bien lit la consommation à partir du compteur installé sur la branche de consommation et ajuste la production PV pour respecter la limite préconfigurée.

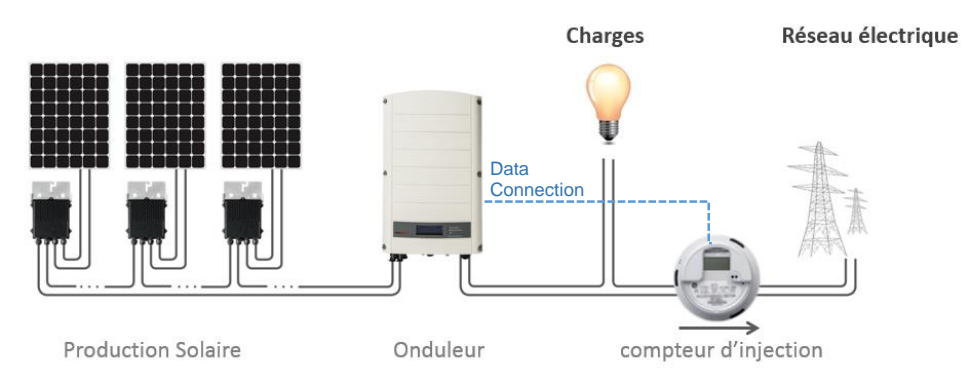

**Figure 2: Installation type avec le compteur de mesure d'injection**

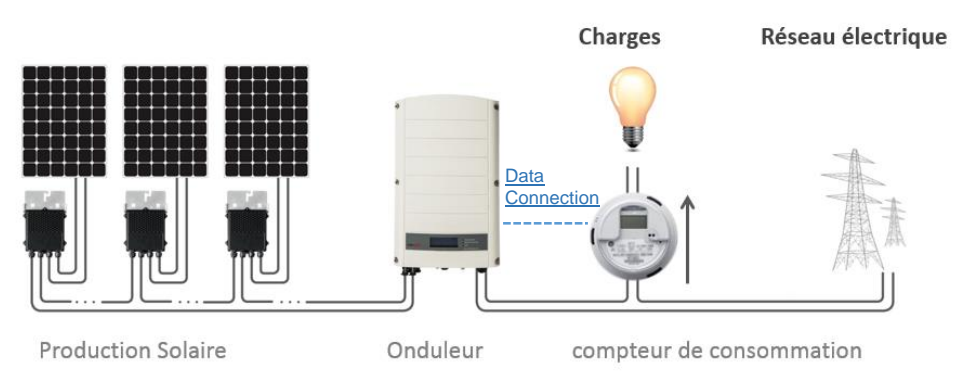

**Figure 3: Installation type avec le compteur de mesure de la consommation**

La limite d'injection est gérée soit par un onduleur soit par un CCG qui est le gestionnaire d'énergie intelligent du site.

Les sections suivantes décrivent les types de compteurs, les considérations d'emplacement, les données du compteur affichées dans le portail de supervision SolarEdge et les scénarios de connexion les plus communs pour la limite d'injection.

# <span id="page-4-1"></span>Types de compteur et considérations d'installation

Deux types de compteurs peuvent être utilisés : des compteurs avec une interface RS485 qui connecte le port RS485 d'un onduleur/CCG, et des compteurs avec une interface S0 qui se connecte au connecteur de contrôle de puissance d'un onduleur/CCG.

Les compteurs avec une interface RS45 possèdent un temps de réponse plus rapide. Ils sont en mesure de fournir une mesure d'énergie instantanée et des informations par phase. Dans le cas d'une installation sur l'emplacement de l'injection, les compteurs RS485 fournissent à la fois des données de l'injection et d'acquisition.

Les compteurs avec une interface S0 sont plus faciles d'utilisation lorsque le compteur S0 est déjà disponible. La précision des compteurs S0 peut être inférieure et par conséquent leur résolution et leur temps de réponse sont indéterminés. Ainsi en cas de problème de communication avec un compteur S0, le compte total sera perdu.

Les deux types de compteurs peuvent être installés la branche d'injection au réseau (lecture d'injection) ou sur la branche de consommation (lecture de consommation) afin de permettre la limite d'injection.

# **NOTE**

Lors de l'installation d'un compteur S0 sur la branche d'injection, assurez-vous qu'il compte l'énergie totale positive qui correspond à l'énergie envoyée sur le réseau.

solar<mark>edg</mark>

L'utilisation d'un compteur RS485 peut fournir des informations sur la consommation également lorsqu'il est installé sur la branche d'injection au réseau.

Le compteur peut mesurer toutes les phases du réseau ou les phases de consommation, telles quelles, lorsqu'un onduleur monophasé est connecté à un réseau triphasé – un compteur triphasé est nécessaire

# <span id="page-5-0"></span>Système d'onduleur unique

Dans un système d'onduleur unique, le compteur est connecté directement à l'onduleur qui sert de gestionnaire d'énergie intelligent. Vous pouvez utiliser un compteur soit avec une interface RS485 soit avec une interface S0.

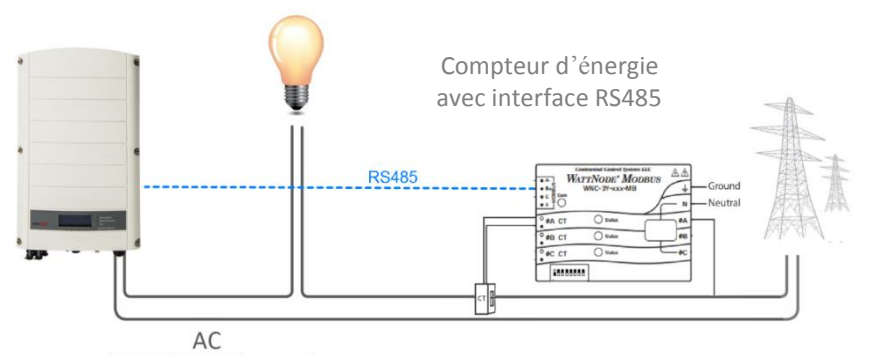

**Figure 4: Connexion d'un onduleur-unique**<sup>1</sup> **avec un compteur RS485**<sup>2</sup>

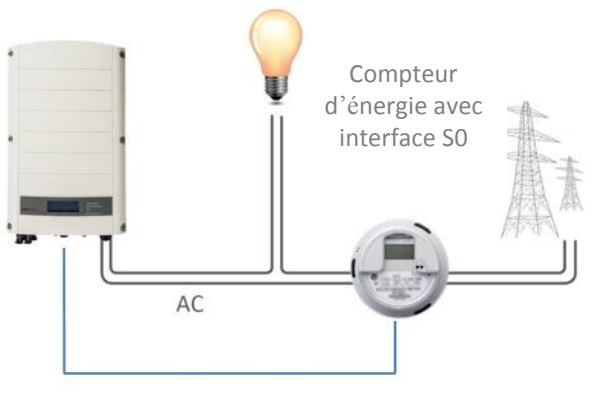

Câble de connexion

**Figure 5: Connexion d'un onduleur unique avec un compteur S0**

 $\overline{a}$ 

<sup>1</sup> Cette figure montre une connexion d'onduleur monophasé. Pour un onduleur triphasé, 3 CTs sont nécessaires

<sup>&</sup>lt;sup>2</sup> Les figures montrent un système avec un compteur de mesure d'injection, néanmoins ils sont applicables à des systèmes avec des compteurs de mesure de consommation également

# <span id="page-6-0"></span>Système d'onduleurs multiples

### <span id="page-6-1"></span>Système d'onduleurs multiples avec un compteur RS485

Lors de l'utilisation d'un compteur RS485 pour une limite d'injection d'onduleurs multiples, deux options sont disponibles :

- Le compteur est connecté à l'un des ports RS485 d'un CCG. Le CCG est un gestionnaire d'énergie intelligent. Le second port RS485 du CCG peut être utilisé pour créer un bus RS485 pour la communication entre les onduleurs. Cette option est illustrée dans la [Figure 6.](#page-6-3)
- Le compteur est connecté au port RS485 de l'un des onduleurs. Cet onduleur sert de gestionnaire d'énergie intelligent. Dans ce cas, dans la mesure où le port RS485 de l'onduleur est occupé par le compteur, utilisez une communication ZigBee entre les onduleurs.

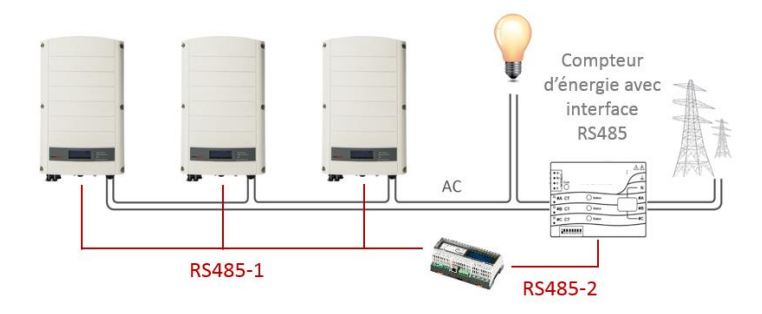

**Figure 6: Connexion d'onduleurs multiples avec un CCG, un compteur RS485 et des communications RS485**

### <span id="page-6-3"></span><span id="page-6-2"></span>Système d'onduleurs multiples avec un compteur S0

Lors de l'utilisation d'un compteur avec une interface S0 pour une limite d'injection d'onduleurs multiples, le compteur est connecté via un câble d'adaptateur de compteur S0 (disponible chez SolarEdge) à l'un des onduleurs ou au CCG. Cet onduleur ou le CCG sert de gestionnaire d'énergie intelligent. La communication par RS485 ou ZigBee peut être utilisée entre les onduleurs.

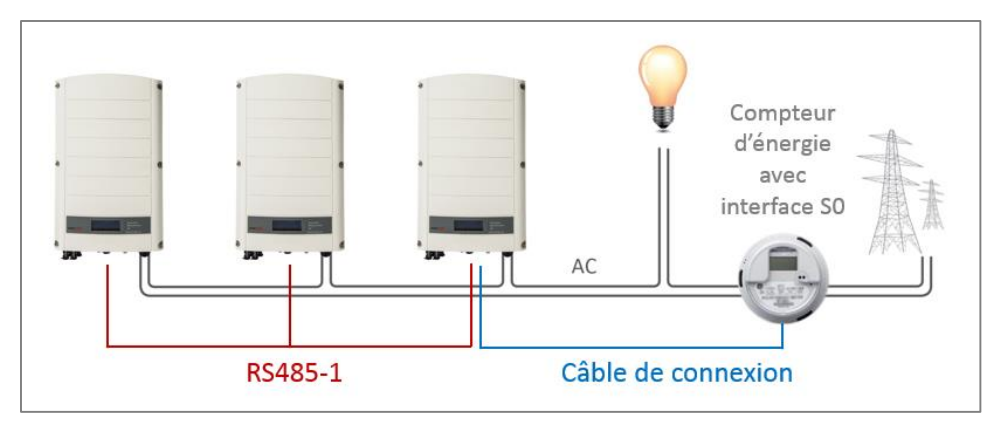

**Figure 7: Connexion d'onduleurs multiples avec un compteur S0 et des communications RS485**

### <span id="page-7-0"></span>Informations du compteur affichées dans le portail de supervision

Les lectures de compteur de calcul (également désignées comme « compteurs virtuels »), tels que la consommation propre, sont calculées en utilisant des données mesurées par le compteur et les onduleurs.

Les données des onduleurs et des compteurs installés sont affichées sur les onglets du Dashboard (tableau de bord) et des graphes du portail de supervision. Les données affichées dépendent de l'emplacement du/des compteur/s : la branche d'injection au réseau (injection) (voir le chapitre 2), ou la branche de consommation (consommation) (voir le chapitre 2). Les tableaux suivants détaillent les informations affichées selon l'emplacement du compteur.

Aucun compteur installé :

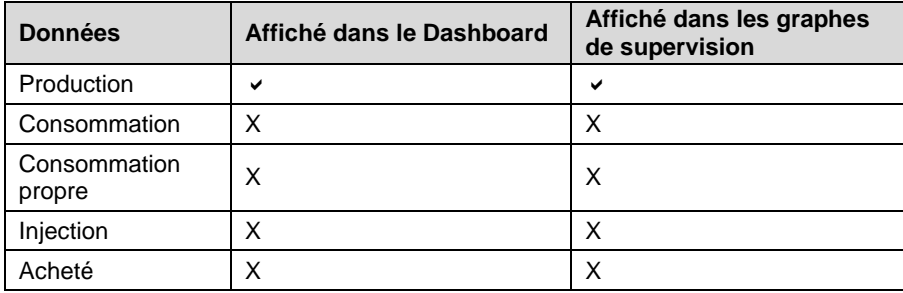

Compteur installé sur la branche de consommation :

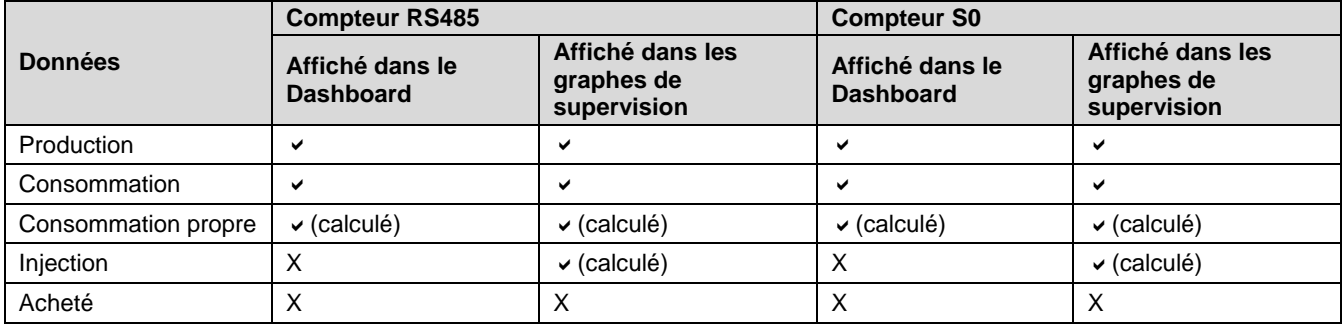

Compteur installé sur la branche d'injection au réseau (injection):

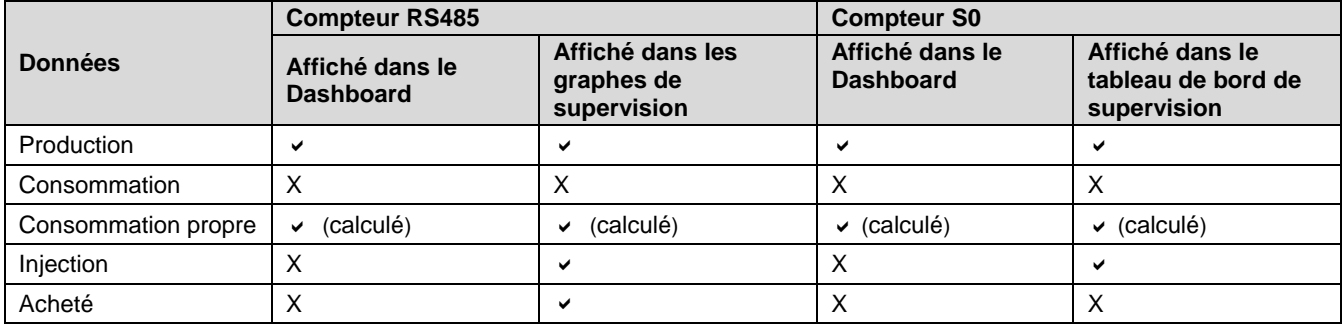

solaredge

# <span id="page-8-0"></span>Chapitre 3: Installation et configuration des compteurs avec une interface RS485

Les compteurs avec une interface RS485 se connectent au bornier du RS485 de l'onduleur ou du CCG SolarEdge. Les sections suivantes décrivent la connexion des compteurs RS485 compatibles avec les appareils SolarEdge.

# <span id="page-8-1"></span>Compteur CCS WattNode

### <span id="page-8-2"></span>Installation du compteur WattNode CCS

Le compteur WattNode CCS est disponible chez SolarEdge. Pour de plus amples détails, consultez les fiches techniques sur [http://www.solaredge.com/files/pdfs/products/se\\_electricity\\_meter\\_fr.pdf](http://www.solaredge.com/files/pdfs/products/se_electricity_meter_fr.pdf).

Le temps de réponse de la limite d'injection du système dépend de l'emplacement du compteur et de la méthode de communication entre les onduleurs :

- Si le compteur est installé sur la branche d'injection avec le réseau : 2-3 sec.
- l Si le compteur est installé sur la branche de consommation : jusqu'à 10 sec
- l Dans une installation à onduleurs multiples, si la communication entre les onduleurs est ZigBee : jusqu'à 10 sec.

Il est recommandé d'utiliser un câble protégé avec des paires torsadées à 4 fils pour cette connexion.

Pour les distances extérieures supérieures à 10m/35ft, utilisez toujours un câble protégé avec des paires torsadés pour prévenir les interférences. Lors de l'utilisation d'un câble protégé, raccordez la protection à la terre sur une extrémité. Il est également recommandé d'utiliser un dispositif de paratonnerre externe sur le câble de communication RS485. Se référer à *[Appendice B :](#page-22-0)  [Connexion d'un paratonnerre externe](#page-22-0) à la page* [23](#page-22-0) pour un exemple et une recommandation de connexion.

### ▶ Pour connecter l'alimentation AC au compteur électrique:

Pour des informations détaillées sur la manière d'installer le compteur et connecter la partie AC, se référer au manuel [d'installation du compteur](http://www.ccontrolsys.com/w/WattNode_Modbus_-_Downloads).

# **NOTE**

Lorsque le compteur est situé sur la branche d'injection avec le réseau ou sur la branche de consommation, assurezvous que les CTs (transformateurs de courant) soient installés avec la flèche pointée vers le réseau. Si les compteurs sont destinés pour la lecture de la production, les CTs doivent être installés avec la flèche pointée vers l'onduleur.

### ► Pour connecter le compteur d'électricité sur un onduleur ou un CCG:

Le compteur électrique WattNode est connecté au bornier RS485 sur l'onduleur ou le CCG.

- 1. Connectez la paire torsadée aux terminaux A- et B+ du compteur, et connectez la protection au terminal C (commun). Le terminal X n'est pas utilisé .
- 2. Vérifiez que l'adresse Modbus du compteur électrique WattNode est configurée sur 1 et le taux de transmission est réglé sur 9600 bps : Le commutateur DIP 1 (commutateur de gauche) est réglé sur 1 et tous les autres commutateurs DIP sur 0 – comme indiqué sur la *Figure 8*.

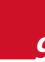

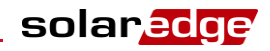

#### 3. Lors d'une connexion à un onduleur:

- a. Ouvrir le couvercle de l'onduleur comme décrit dans son manuel.
- b. Retirer le joint de l'une des ouvertures dans le presse-étoupe #2 dans le bas de l'onduleur et insérez les fils depuis le compteur par l'ouverture.

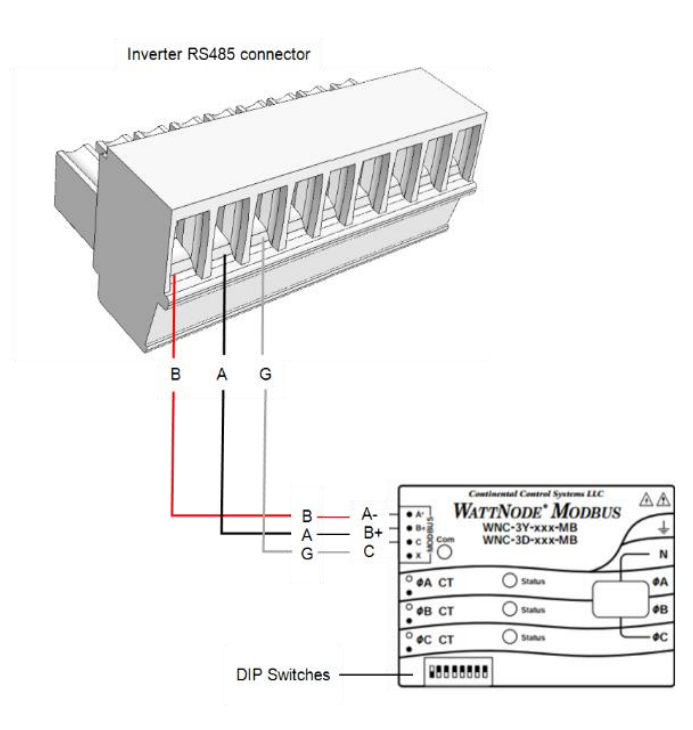

**Figure 8: Connexion du compteur WattNote au connecteur de l'onduleur RS485**

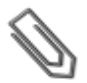

### **NOTE**

Lors de la connexion d'un compteur électrique à un port RS485 d'onduleur, une connexion de l'onduleur maîtreesclave RS485 n'est pas possible sur le même bus.

#### 4. Terminaison de l'appareil SolarEdge:

- Terminer l'onduleur en commutant le commutateur DIP de terminaison à l'intérieur de l'onduleur sur ON (position vers le haut). Le commutateur est situé sur la passerelle de communication et est marqué SW7.
- Terminer le CCG en commutant le commutateur DIP de terminaison SW2 sur ON.

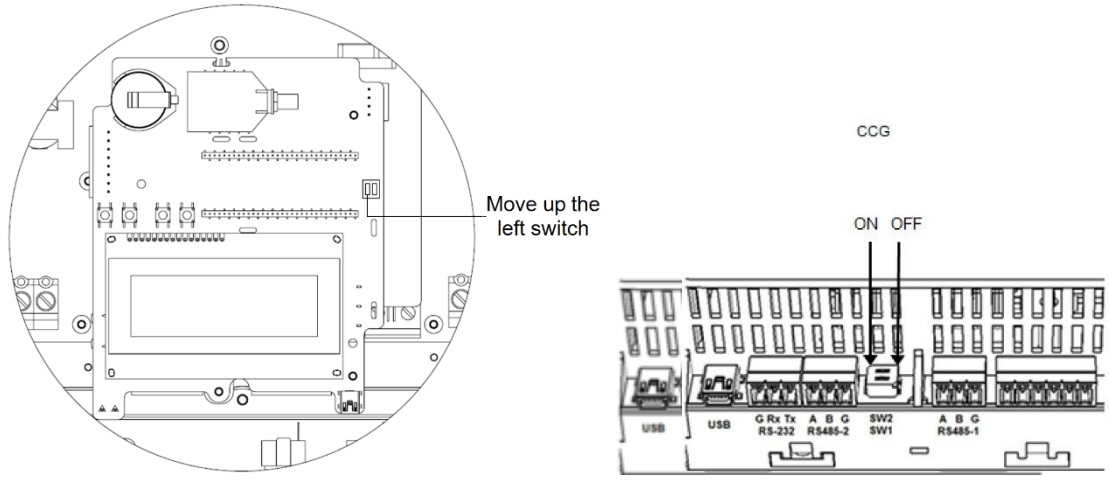

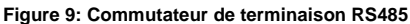

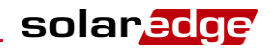

# <span id="page-10-0"></span>Configuration du compteur WattNode CSS

### ► Pour configurer le compteur:

- 1. Vérifiez que l'onduleur AC soit en position ON.
- 2. Si le compteur est connecté à un disjoncteur AC, vérifiez qu'il soit en position ON (les LEDs du compteur sont allumées ou clignotent).
- 3. Entrez dans le Mode Configuration, faites défiler le menu de **Communication** et sélectionnez **Communication Conf. RS485-X**
- 4. Configurez comme suit (X représente le port actuel RS485 auquel le compteur électrique est connecté : 1 ou 2):

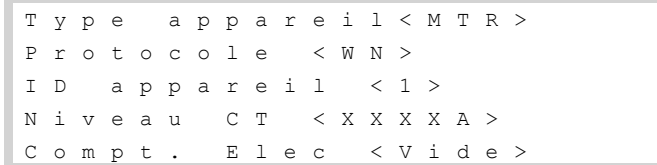

- 5. Sélectionnez **Type appareil Compteur**
- 6. Sélectionnez **Protocole WattNode**.
- 7. Configurer le taux CT à la valeur apparaîssant sur le compteur CT: **Niveau CT <xxxxA>**. La valeur par défaut est 5 ampères. Si le taux affiché est 0 ou si vous ne pouvez pas changer la valeur, il n'y a pas de communication avec le compteur. Vérifiez que l'alimentation AC au compteur soit allumée.
- 8. Sélectionnez **Compt. Elec Prod. + Conso** ou **Consomation** selon l'emplacement du compteur.

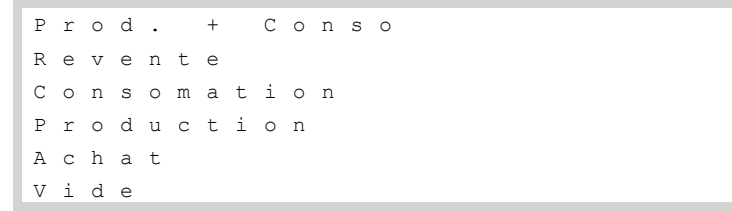

9. Dans le menu **Conf. RS485**, vérifier que l'ID de l'appareil est réglé sur 1 et sortir du mode Configuration.

### ► Vérifier la connexion:

- 1. Appuyer sur le bouton Enter ou sur le bouton externe LCD jusqu'à ce que l'affichage de l'écran de statut soit comme cidessous. Cet écran indique le nombre d'appareils externes communiquant avec chaque port, le type d'appareil et le protocole sur lequel chaque port a été configuré.
- 2. Vérifier que le réglage du port RS485 approprié est correct et que le port communique avec le compteur d'électricité externe.

Par exemple, si le compteur d'électricité est connecté au port RS485-1, un message similaire au suivant apparaîtra dans l'écran de statut de communication :

```
 Dev Prot ## 
RS485 - 1<MTR><WN>< 1> 
R S 4 8 5 - 2 < - - - > < - - > < - - >
Z i g B e e \langle - - - \rangle \langle - - - \rangle
```
**Dev**: le type d'appareil configuré sur ce port. MTR indique un compteur d'électricité.

**Prot**: le protocole de communication : **WN** indique un compteur WattNode.

**## = 1**: Indique que la connexion au compteur d'électricité est réussie. Si ## n'est pas 1 dans l'écran de statut de communication comme indiqué ci-après :

- Vérifier l'adresse Modbus RS485 du compteur d'électricité et le réglage du commutateur DIP du taux de transmission.
- Vérifier la connexion du câble entre l'onduleur et le compteur d'électricité en cas de fils desserrés ou non connectés.
- Vérifier que la résistance de terminaison RS485 (commutateur DIP) sur l'onduleur soit en position ON.
- Vérifier que l'ID de l'appareil sous **Communication Conf. RS485-X ID appareil** soit réglé sur 1.

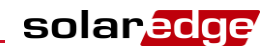

3. Appuyer sur le bouton Enter ou sur le bouton externe LCD jusqu'à atteindre l'écran de statut de compteur de revenu avec l'affichage de l'énergie totale [Wh]:

```
Compteur
Status: < OK >
< message d'erreur > 
Total[Wh]:XXXXXXX
```
**Status**: Affiche OK si le compteur communique avec la passerelle de communication.

**< message d'erreur>**: Si une erreur se produit au niveau du compteur d'électricité interne, elle s'affichera ici. Contactez l'assistance SolarEdge.

Total [Wh]: En fonction de l'emplacement du compteur, cette ligne affiche:

- Consommation pour les compteurs installés sur la branche de consommation
- Injection pour les compteurs installés sur la branche d'injection au réseau

Si l'appareil SolarEdge est connecté au serveur SolarEdge, cette valeur sera affichée également dans le portail de supervision.

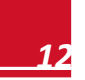

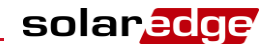

# <span id="page-12-0"></span>Chapitre 4: Installation et configuration des compteurs avec une interface S0

Les compteurs avec une interface S0 transmettent les mesures d'énergie par des impulsions par l'utilisation de relais à contacts secs. Les impulsions sont alors comptées et représentent des valeurs en kWh.

Lors de l'utilisation d'un S0, le temps de réponse et la précision dépendent de la résolution de l'impulsion et de la vitesse des changements en kWh ; le temps de réponse peut être jusqu'à environ 1min. Les compteurs S0 ne sont pas fournis par SolarEdge. Tout compteur avec une interface S0 et un minimum de 500 impulsions par kWh peut être utilisé. Le compteur se connecte directement au gestionnaire d'énergie intelligent (normalement un onduleur) avec un câble d'adaptateur de compteur S0 disponible chez SolarEdge.

Le câble d'adapteur de compteur S0 possède un connecteur 8-pin sur l'une des extrémités, qui se connecte à l'onduleur/CCG, et un connecteur 2-pin sur l'autre extrémité qui se connecte à un câble depuis le compteur.

Le câble du compteur n'est pas fourni par SolarEdge. Ces exigences sont :

- Min. 2 fils (paires torsadées). Un câble CAT5 peut être utilisé.
- Section transversale du fil : 0.2- 1mm<sup>2</sup> / 24-18 AWG
- Plage de diamètre extérieur du câble : 2-4mm / 0.08-0.16"
- Longueur Max.: 50m / 164 ft

### <span id="page-12-1"></span>Installation du compteur S0

### ▶ Pour connecter l'alimentation AC au compteur:

Pour des informations détaillées sur la manière d'installer le compteur et connecter le côté AC, se référer au manuel d'installation du compteur.

### ► Pour connecter le compteur d'électricité à l'onduleur:

- 1. Ouvrir le couvercle de l'onduleur comme décrit dans le présent manuel.
- 2. Retirer le joint de l'une des ouvertures dans le presse-étoupe #2 de communication en bas de l'onduleur et insérer les fils depuis le compteur par l'ouverture.
- 3. Connecter les fils depuis le câble du compteur au connecteur 2-pin du câble S0 : connecter le fil Moins (-) au pin S- et le Plus (+) au pin S+.

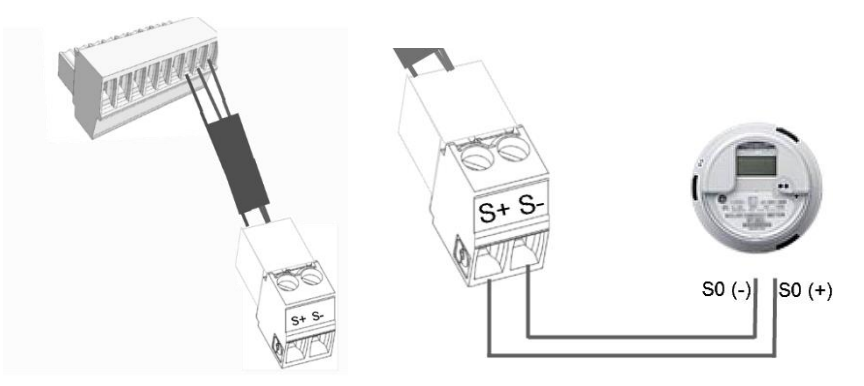

**Figure 10: Connexion du compteur S0 au câble d'adaptateur S0**

4. Vérifier les connexions du câble d'adaptateur S0 en cas de fils desserrés, et que S0+ et S0- ne soient pas inversés.

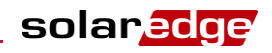

5. Connecter le connecteur 8-pin du câble S0 au connecteur de contrôle de puissance sur la passerelle de communication de l'onduleur.

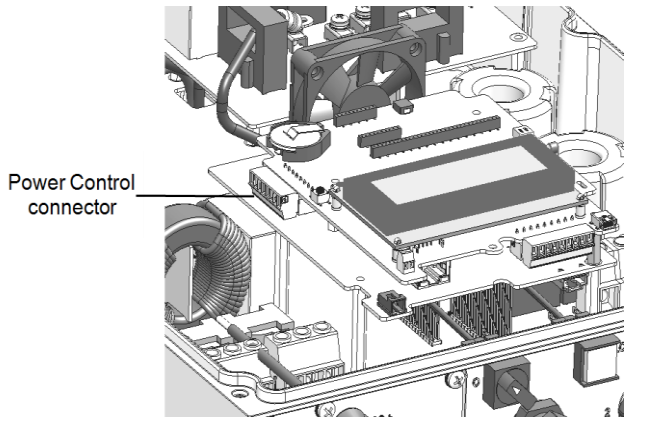

**Figure 11: Passerelle de communication de l'onduleur**

# <span id="page-13-0"></span>Configuration du compteur S0

### ▶ Pour configurer un compteur S0:

1. Entrer en mode Configuration, faire défiler le menu **Communcation** et sélectionner **I/O Conf.**. L'écran du type d'appareil GPIO (General Purpose Input Output) est affiché, permettant la sélection des options de configuration GPIO:

Type appareil <RRCR>

**RRCR**: GPIO est configuré pour travailler avec RRCR

**Compteur S0 :** GPIO est configuré pour travailler avec un compteur S0

2. Sélectionner **Type appareil MTR**. L'écran suivant s'affiche:

Type appareil <MTR> S0 C onf . < Vide >

3. Sélectionner **Conf. S0**. L'écran de configuration suivant s'affiche :

Compt. Elec < Vide> PLS par K Wh <1000>

4. Sélectionner **Comp. Elec** et sélectionner soit **Achat** ou **Consommation** selon l'emplacement/mesure du compteur actuel:

```
Revente
Consimation
Achat
Vide
```
- 5. Dans le Menu **Conf. S0**, sélectionner **PLS par kWh**. Entrer une valeur entre 250 et 10000 pour le nombre d'impulsions par lecture de kWh selon la spécification du compteur installé
- 6. Sortir du mode de Configuration.

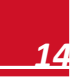

# <span id="page-14-0"></span>Chapitre 5 : Configuration de la limite d'injection

Cette étape doit être effectuée après l'installation et la configuration d'un compteur comme décrit ci-dessus.

Dans un système à onduleurs multiples, la limite est configurée dans le gestionnaire d'énergie intelligent (l'onduleur ou le CCG qui est connecté directement au compteur).

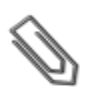

#### **NOTE**

Le gestionnaire d'énergie intelligent est un appareil connecté au compteur. Le gestionnaire ne possède pas nécessairement de maître de communication.

#### **NOTE**

Les lectures du compteur de calcul (également désignés comme "compteurs virtuels"), telles que la consommation propre, sont calculées en utilisant des données mesurées par le compteur et les onduleurs. Les compteurs virtuels émettent uniquement lorsque le gestionnaire d'énergie est activé. Si les informations du compteur virtuel sont requises, mais la limite d'injection non, le gestionnaire d'énergie doit être activé sans aucun réglage de limite de site (par défaut).

#### ► Pour configurer la limite d'injection dans l'appareil SolarEdge:

1. Entrer dans le mode Configuration, faire défiler le menu **Rég de puissance** et sélectionner. Un menu similaire au suivant s'affiche :

```
Grid Control < InA > 
Gestion Energie
Cnfig. RRCR
Chramt val. Défaut
Cnfg Puiss Reactiv 
Cnfg Puiss. Active 
Rèveil Conf. 
Equilib.phases <Act> 
P(f f)Avancè 
Chrgmt val. Défaut
```
2. Sélectionner **Gestion Énergie**. Les options de la gestion d'énergie intelligente s'affichent:

Limit Control < F >

3. Sélectionner **Limit Control**. L'écran suivant s'affiche:

Mode Contr **ô** l e < F > Limitation Ctrl < - > Mode limitati<Tot>

4. Sélectionner **Mode Contrôle**. L'écran suivant est affichée:

```
D é sactiver
Revente Ctrl.
Production Ctrl.
```
5. Sélectionner **Revente Ctrl**. 3

6. Dans le menu **Limitation Ctrl**, entrer une valeur limite au poin sur la branche de connexion, en kW. La valeur par défaut est nulle (-----), ce qui signifie que le système n'est pas limité.

```
Limitation Ctrl
[kW]
xxxxxxx.xxx
```
### **NOTE**

**-**

La valeur que vous avez entrée ici est la limite globale sur laquelle l'injection de site est limité, que vous utilisiez les modes de contrôle de limite total ou par phase (comme expliqué dans la prochaine étape).

7. *Si vous utilisez un compteur RS485:*

<sup>&</sup>lt;sup>3</sup> Contrôle de production qui limite la production du système, également sélectionné. Pour de plus amples informations, se référer à la note d'application de limite de production.

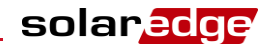

a. Dans le menu **Limitation Ctrl**, sélectionnez le **Mode Limitati**. L'affichage suivant est:

Total Par Phase

Par Phase: Pour les connexions réseau triphasées, l'onduleur configure la limite de chaque phase à 1/3 de la limite totale du matériel. Utiliser ce mode s'il existe une limite sur chaque phase individuelle.

**Total**: La limite de site est la puissance d'injection total sur toutes les phases combinées. Le courant inverse sur une phase sera compté comme puissance négative et pourra compenser une autre phase.

b. Sélectionner un des modes de limite ci-dessus. Le mode sélectionné est affiché dans l'écran de contrôle de limite comme **<PH> pour** phase ou **<Tot>** pour total. Pour un exemple de configuration de la valeur de limite de site, se référer à *[Appendice A : Exemples de limite totale et par phase](#page-16-0)*, pag[e 17.](#page-16-0)

#### ► Pour vérifier le fonctionnement de la limite d'injection :

1. Appuyer sur le bouton Enter ou sur le bouton externe LCD jusqu'à obtenir l'écran de statut du Gestionnaire d'Energie intelligent affichant les données de niveau du site:

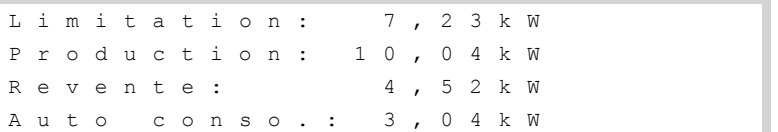

**Limitation :** La limite qui a été définie pour le site

**Production :** La puissance produite par le site

**Revente** : La puissance injectée par le réseau.

**Auto Conso.**: La puissance PV consommé par le site

#### **HINWEIS**

Si vous installez un compteur S0, vérifier la ligne de consommation propre afin de vérifier la connexion du compteur : en supposant que le système repose sur la production et la consommation, la valeur sur cette ligne affichera des changements constants. Si non, vérifier les connexions physiques du compteur.

2. 2. Vérifier l'écran de statut de contrôle de puissance de tout onduleur:

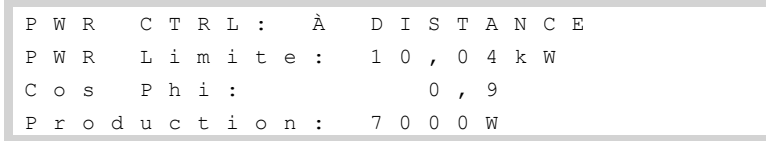

**PWR CTRL:** Le statut de contrôle de puissance:

- **À DISTANCE** La communication avec le gestionnaire d'énergie intelligent est confirmée/validée. Ce statut apparaîtra sur tous les onduleurs.
- **LOCAL** La puissance est contrôlée localement (par ex. une limite fixe), ou cet onduleur limite la production d'énergie PV sur cette portion relative de la limite de puissance d'injection, résultant d'une communication déconnectée avec le gestionnaire d'énergie intelligent. Si ce statut apparaît, vérifier la communication avec le gestionnaire d'énergie intelligent ou la communication au compteur.

**Cos Phi**: Le rapport entre la puissance active et réactive

**Production**: La puissance produite par l'onduleur

**PWR Limite** : La puissance maximum en sortie de l'onduleur est fixée par le gestionnaire d'énergie intelligent.

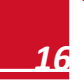

# <span id="page-16-0"></span>Appendice A : Exemples de limite totale et par phase

Les exemples suivants illustrent le comportement d'un système avec une limite d'injection lors de l'utilisation d'options de mode de limite totale et par phase, décrites dans la *[Chapitre 5 : Configuration de la limite](#page-14-0) d'injection*, page, étape 7.

 **Total :** La limite de site est la puissance d'injection totale sur toutes les phases confondues, à savoir, la production confondue moins la consommation confondue comme représenté dans la formule ci-dessous. Le courant inversé sur une phase sera comptabilisé comme puissance négative et peut compenser une autre phase.

$$
Head-in_{Total} = \sum_{x=1}^{3} Production_{phase(x)} - \sum_{x=1}^{3} Consumption_{phase(x)}
$$

 **Par Phase**: Chaque phase sera limitée à 1/3 de la limite configurée du site, à savoir que la puissance d'injection est la somme de la production moins la consommation de chaque phase comme représenté dans la formule ci-dessous. La division de la limite en 3 phases est réalisé de manière interne ; l'utilisateur entre la limite du site total.

$$
Head - in_{PerPhase} = \sum_{x=1}^{3} (Production_{phase(x)} - Consumption_{phase(x)})
$$

Le système en exemple possède une alimentation DC de 12kW connectée à un onduleur triphasé avec une alimentation AC maximum de 10kW.

Dans chaque exemple, la configuration de la limite de site et du mode de site est détaillée. Chaque exemple comprend divers scénarios de production et de consommation et détaille la manière dont les valeurs d'injection, de consommation et de puissance achetée sont influencées par ces conditions. Les tableaux dans chaque scénario détaillent les valeurs suivantes

- **Production potentielle PV**
- Consommation (charge)
- **Production**
- **Injection**
- Consommation propre

**NOTE**

■ Puissance achetée

En outre, l'écran de statut de gestion d'énergie intelligente est présenté avec les valeurs applicables à chaque scénario.

# <span id="page-16-1"></span>Exemple 1 – Limite d'injection à 70%, Mode limite totale

Dans cet exemple, la puissance d'injection du système est établie à 70% de la puissance DC max, à savoir, 70% x 12kW = 8.4kW, et le mode de limite totale est utilisé.

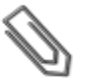

Les systèmes en Allemagne sont conformes avec la limitation à 70% EEG2012 et seront configurés avec l'option Total.

### ► Pour configurer ce paramètre :

1. Entrer 8.4 dans l'écran de Configuration de limite de site (se référer à *[Chapitre 5 : Configuration de la limite](#page-14-0) d'injection*, page [15\)](#page-14-0).

$$
\begin{array}{|l|} \hline \texttt{Limitation } \texttt{Ctrl} \\ \hline \texttt{[kW]} \\ \texttt{8.4} \end{array}
$$

2. Sélectionner **Limitation Ctrl Mode Limitati. Total**.

solar.ed

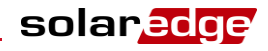

# <span id="page-17-0"></span>Scénario A

Le potentiel PV est supérieur aux charges qui ne sont pas réparties de manière égale entre les 3 phases.

Les charges sont alimentées depuis le PV uniquement et la puissance PV excédentaire est renvoyée sur le réseau.

La production PV n'est pas limitée, puisque la puissance d'injection est inférieure à la limite.

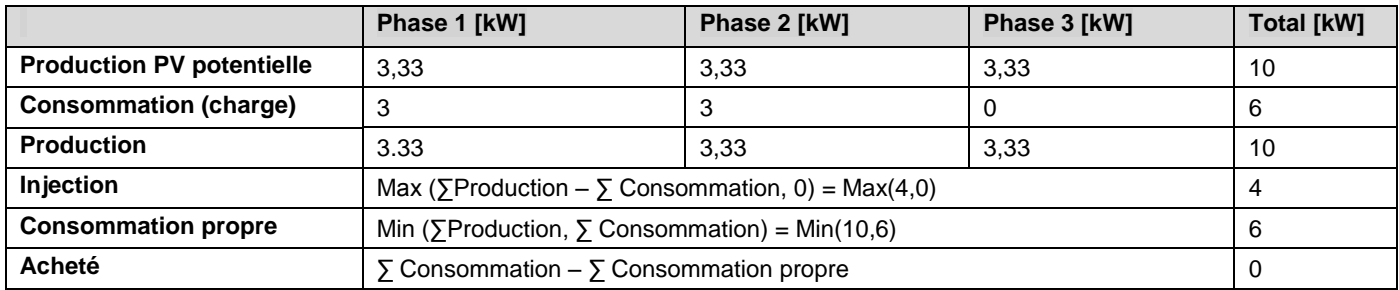

L'écran de statut de gestionnaire d'énergie intelligent affiche les éléments suivants:

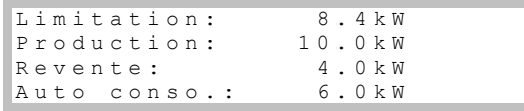

### <span id="page-17-1"></span>Scénario B

Le potentiel PV est égal aux charges, qui ne sont pas équilibrées entre les 3 charges.

Les charges sont alimentées depuis le PV uniquement. Bien que sur la phase 1, la consommation est supérieure à la production, la différence est compensée par la phase 3 où la production est supérieure à la consommation.

Cependant, la production PV n'est pas limitée dans la mesure où il n'y a pas de puissance d'injection.

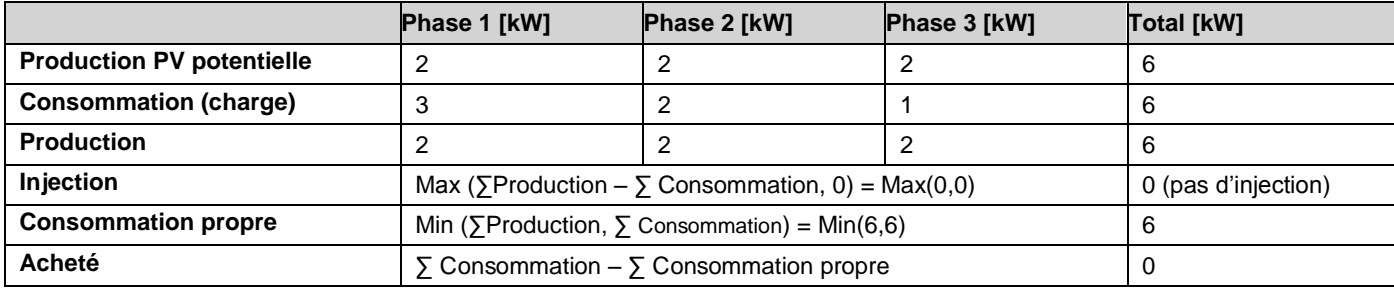

L'écran de statut de gestionnaire d'énergie intelligent affiche les éléments suivants:

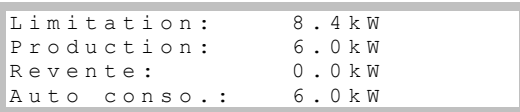

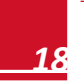

# <span id="page-18-0"></span>Scénario C

Le potentiel PV est inférieur aux charges qui ne sont pas équilibrées entre les 3 phases. Les charges sont alimentées depuis le PV et le réseau.

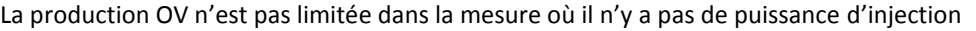

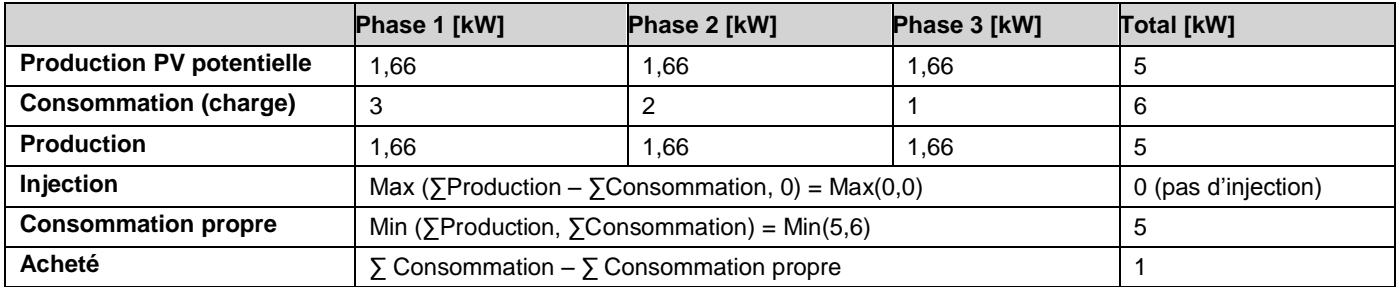

L'écran de statut de gestionnaire d'énergie intelligent affiche les éléments suivants:

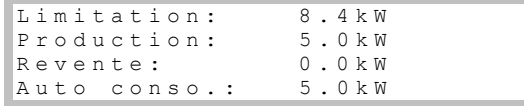

### <span id="page-18-1"></span>Scénario D

Le potentiel PV est supérieur aux charges qui ne sont pas équilibrées entre les 3 phases.

Les charges sont alimentées par le PV uniquement et la puissance PV excédentaire est renvoyée sur le réseau. En outre, la production PV est limitée pour maintenir une limite d'injection

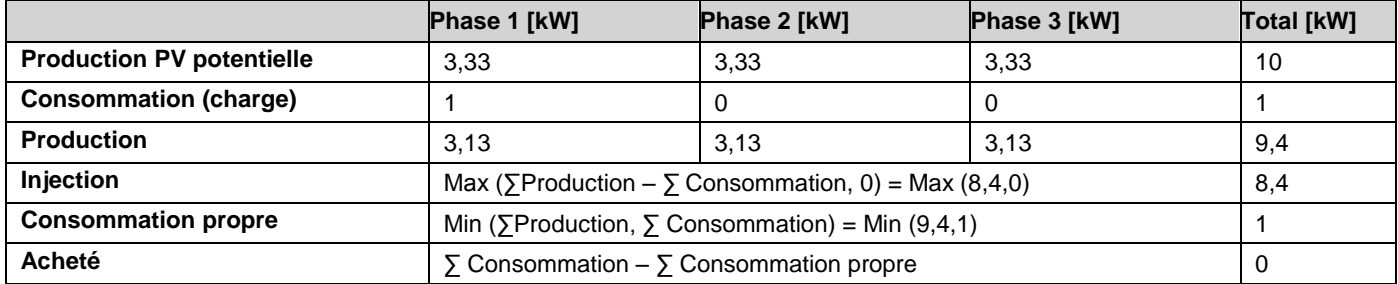

L'écran de statut de gestionnaire d'énergie intelligent affiche les éléments suivants:

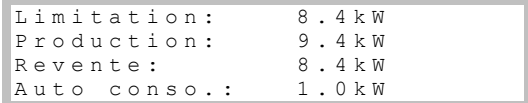

# <span id="page-18-2"></span>Exemple 2 – Limite d'injection à 0W, Mode de limite par phase

Dans cet exemple, la limite de puissance d'injection du système est configurée à 0W – aucune alimentation dans le réseau, et le mode de limite par phase est utilisé.

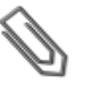

### **NOTE**

Les systèmes en Australie conformes aux réglementations d'export zéro seront configurés avec une limite de site à 0 et une utilisation d'option par phase.

### ► Pour configurer ce paramètre:

1. Entrer 0.0 dans l'écran Configurer Limite de Site (se référer à *[Chapitre 5 : Configuration de la limite](#page-14-0) d'injection*, page [15\)](#page-14-0) :

Limitation Ctrl [kW] 0 . 0

2. Sélectionner **Limitation Ctrl Mode Limitati. Par Phase**.

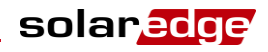

# <span id="page-19-0"></span>Scénario A

Le potentiel PV est inférieur aux charges qui sont réparties de manière égale entre les 3 phases.

Les charges sont alimentées depuis le PV et le réseau.

La production PV n'est pas limitée dans la mesure où il n'y a pas de puissance d'injection.

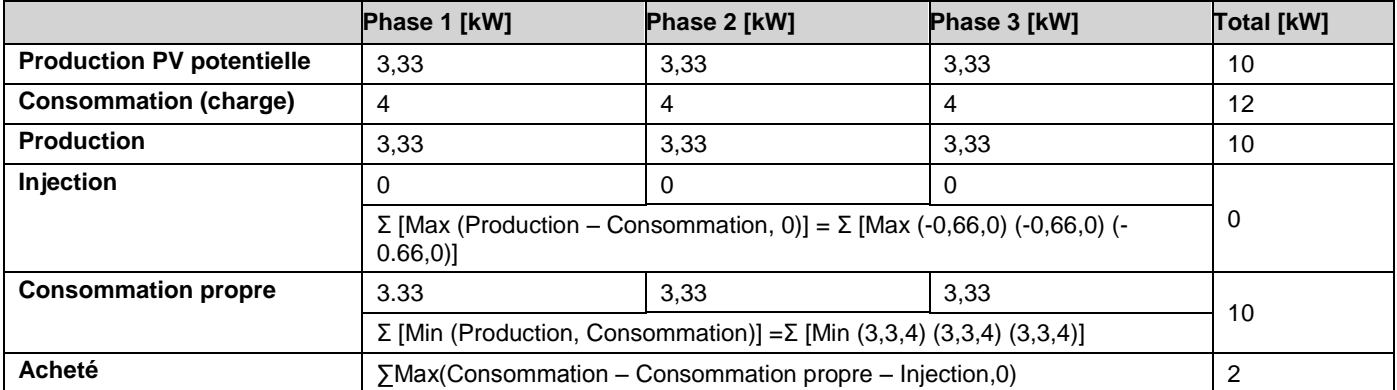

L'écran de statut de gestionnaire d'énergie intelligent affiche les éléments suivants:

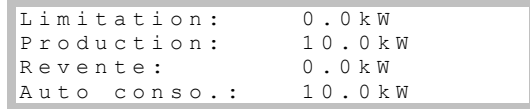

# <span id="page-19-1"></span>Scénario B

Le potentiel PV est supérieur aux charges qui ne sont pas équilibrées entre les 3 phases.

Pour maintenir une limite d'injection pour chaque phase individuellement à 0W, la production sur la phase 3 doit être limitée. Dans la mesure où l'onduleur triphasée est toujours équilibré au niveau des phases, la production sur les phases 1 et 2 est limitée en conséquence.

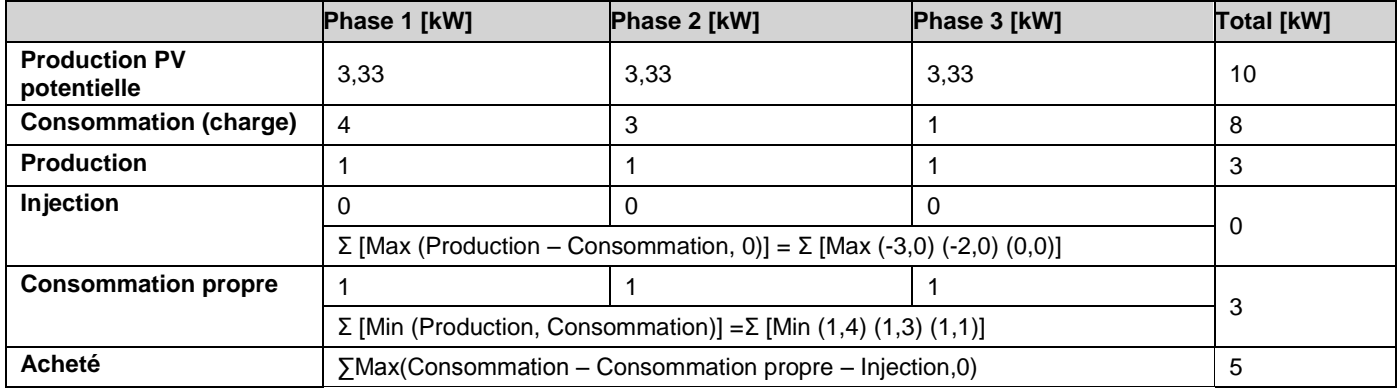

L'écran de statut de gestionnaire d'énergie intelligent affiche les éléments suivants:

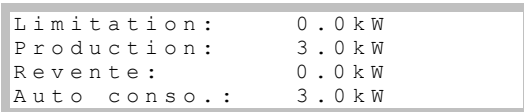

### <span id="page-19-2"></span>Exemple 3 – Limite d'injection à 3kW, Mode de limite par phase

Dans cet exemple, la limite de puissance d'injection du système est configurée à 3kWm, et le mode de limite par phase est utilisé – Cela signifie que la puissance d'injection sur chaque phase est limitée à 1kW.

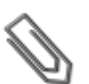

**NOTE**

Les systèmes aux Pays-Bas connectés à un panneau AC avec des fusibles principaux de 3x80A main seront configurés avec l'option par phase, avec une limite de site de 55kW.

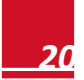

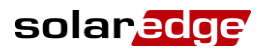

#### ► Pour configurer ce paramètre:

1. Entrer 3.0 dans l'écran Configurer Limite de Site (se référer à *[Chapitre 5 : Configuration de la limite](#page-14-0) d'injection*, page [15\)](#page-14-0).

```
Limitation Ctrl
[kW]
3.0
```
<span id="page-20-0"></span>2. Sélectionner Limitation Ctrl → Mode Limitati. → Par Phase.

### Scénario A

Le potentiel PV est inférieur aux charges qui sont réparties de manière égale entre les 3 phases.

Les charges sont alimentées depuis le PV et le réseau.

La production PV n'est pas limitée dans la mesure où il n'y a pas de puissance d'injection.

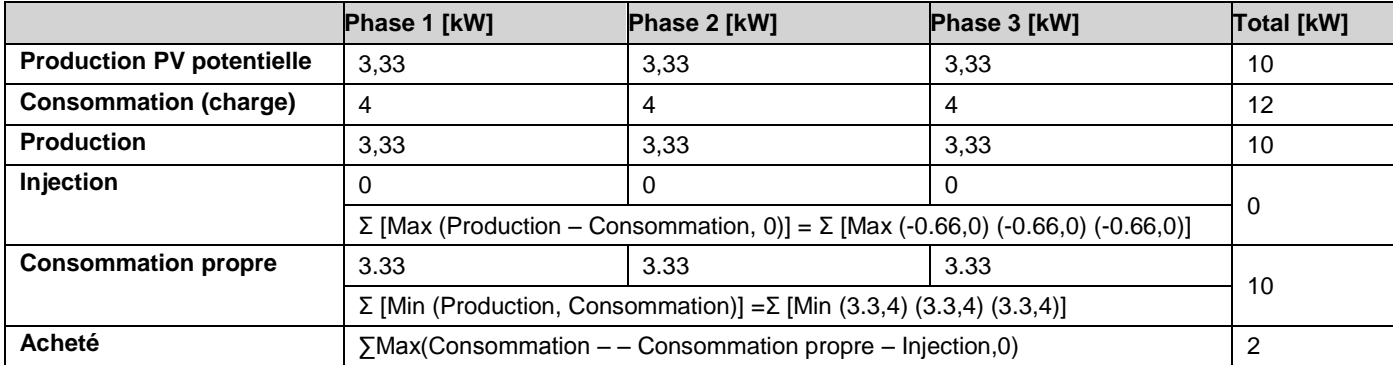

L'écran de statut de gestionnaire d'énergie intelligent affiche les éléments suivants:

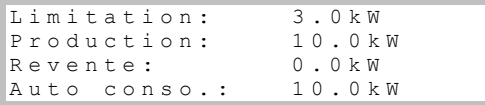

### <span id="page-20-1"></span>Scénario B

Le potentiel PV est supérieur aux charges qui ne sont pas équilibrées entre les 3 phases.

Pour maintenir une limite d'injection pour chaque phase individuellement à 1kW, la production sur la phase 3 doit être limitée. Dans la mesure où l'onduleur triphasé est toujours équilibré au niveau des phases, la production sur les phases 1 et 2 est limitée en conséquence.

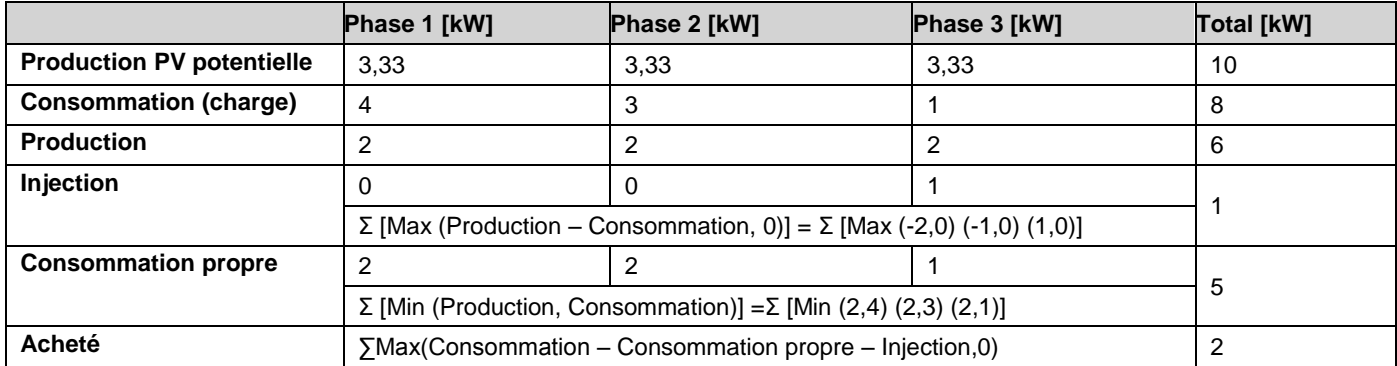

L'écran de statut de gestionnaire d'énergie intelligent affiche les éléments suivants

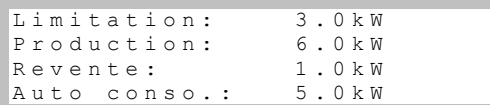

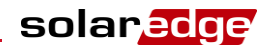

# <span id="page-21-0"></span>Scénario C

Le potentiel PV est supérieur aux charges qui ne sont pas équilibrées entre les 3 phases.

Pour maintenir une limite d'injection pour chaque phase individuellement à 1kW, la production sur la phase 3 doit être limitée. Dans la mesure où l'onduleur triphasé est toujours équilibré au niveau des phases, la production sur les phases 1 et 2 est limitée en conséquence.

Dans ce scénario, en dépit du fait que la production du système est limitée comme dans le scénario précédent la limite est moins importante car les charges sont plus équilibrées ce qui permet une consommation propre accrue..

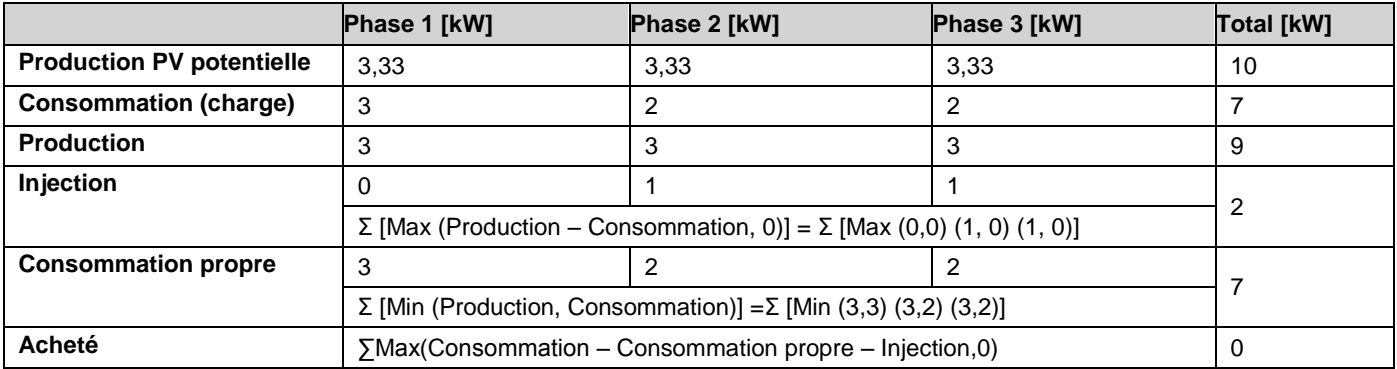

L'écran de statut de gestionnaire d'énergie intelligent affiche les éléments suivants

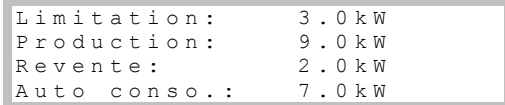

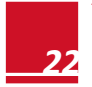

# <span id="page-22-0"></span>Appendice B : Connexion d'un paratonnerre externe

Les appareils de protection sont le plus souvent installés depuis chaque ligne de données vers la terre, et doivent être sélectionnés pour commencer à conduire le courant ainsi que la tension aussi proche que possible du niveau de communication normale du système, mais jamais inférieur. Pour les lignes de communication RS485, le taux de voltage sélectionné est généralement 6-8 V. Les surpresseurs de transition doivent être installés aussi proche que possible du port protégé et l'utilisateur doit fournir une connexion d'impédance extrêmement faible à la masse locale de l'appareil SolarEdge. Cette connexion à la masse est cruciale pour le fonctionnement correct du dispositif de surtension. Le raccord au sol doit se faire avec un fil de calibre solide aussi court que possible. Si la longueur du câble entre l'appareil SolarEdge et le dispositif de protection est supérieure à 1m / 3.3ft, une bande en cuivre ou un câble tressé pour des buts de raccord au sol doit être utilisé pour que le dispositif de protection soit efficace. En plus de la nature de haute fréquence des transitoires, un courant extrêmement élevé doit s'écouler.

Un dispositif de protection avec des taux de décharge d'urgence de In : 10kA 8/20μs et Imax: 20kA 8/20μs est recommandé. Différents appareils de paratonnerre sont disponibles pour les lignes de communication RS485.

Le diagramme ci-dessous indique un exemple de connexion utilisant l'appareil de protection avec un protocole de données ISKRA ZAŠČITE VM-RS 485. Une fiche technique détaillée est disponible à l'adresse: [http://iskrazascite.si/uploads/datasheet/1396000869.pdf..](http://iskrazascite.si/uploads/datasheet/1396000869.pdf)

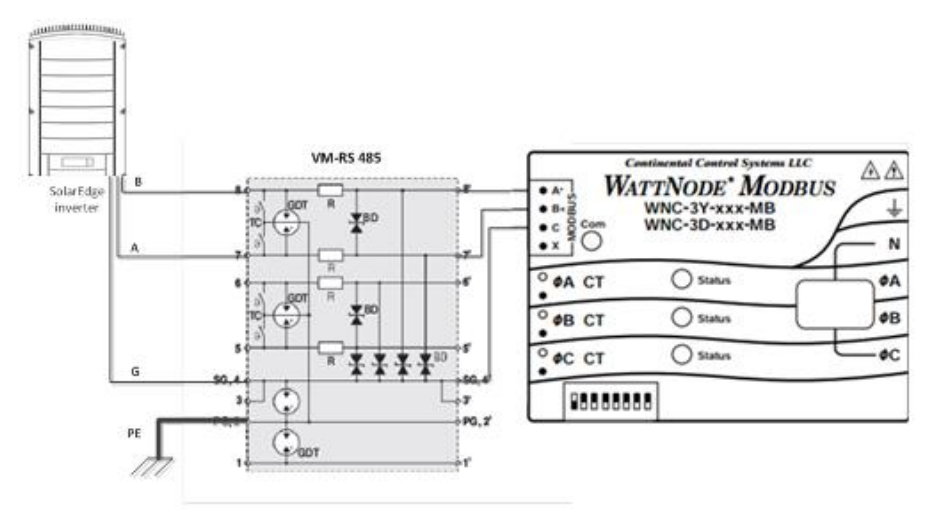

**Figure 12: Connexion de protection**

# <span id="page-23-0"></span>Appendice C : Dépannage

### <span id="page-23-1"></span>## ≠ 1 dans l'écran de statut de communication

Si  $\#$   $\#$  1 dans l'écran de statut de communication indiqué ci-dessus:

- Pour les compteurs WattNode Vérifier l'adresse Modbus RS485 physique et le réglage du commutateur DIP du taux de transmission.
- Vérifier la connexion du câble entre l'onduleur et le compteur.
- Vérifier que la résistance de la terminaison du RS485 sur le SolarEdge soit en position ON.
- **●** Vérifier que l'ID de l'appareil sous **Communication → Conf. RS485-X → ID Appareil** soit réglé sur **1**.

### <span id="page-23-2"></span>LEDs de statut dans le compteur WattNode

Les trois LEDs de statut sur la partie avant du compteur peuvent aider à indiquer les mesures et le fonctionnement corrects.

- Indication de fonctionnement normal:
	- Au démarrage normal lorsque le courant est d'abord appliqué, toutes les LEDs sont allumées de manière séquentielle pendant 1 sec.
	- Le tableau suivant décrit les indications LED durant un fonctionnement normal :

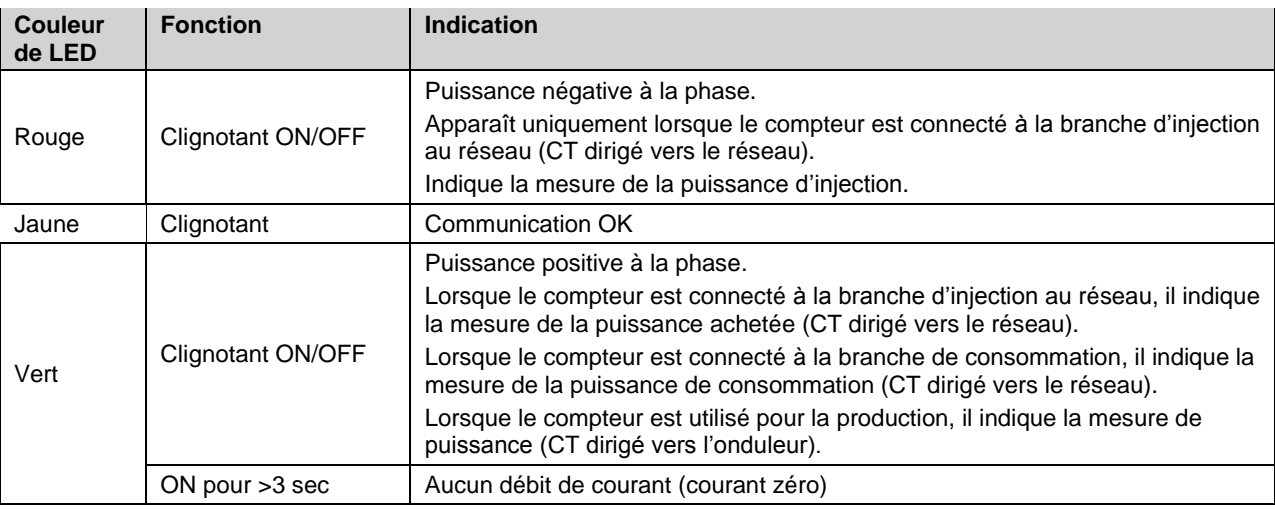

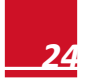

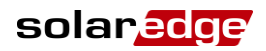

Indication de fonctionnement anormal:

- Si toutes les LEDs sont éteintes le compteur ne fonctionne pas.
- Le tableau suivant décrit des indications LED supplémentaires nécessitant un dépannage et ne réparation.

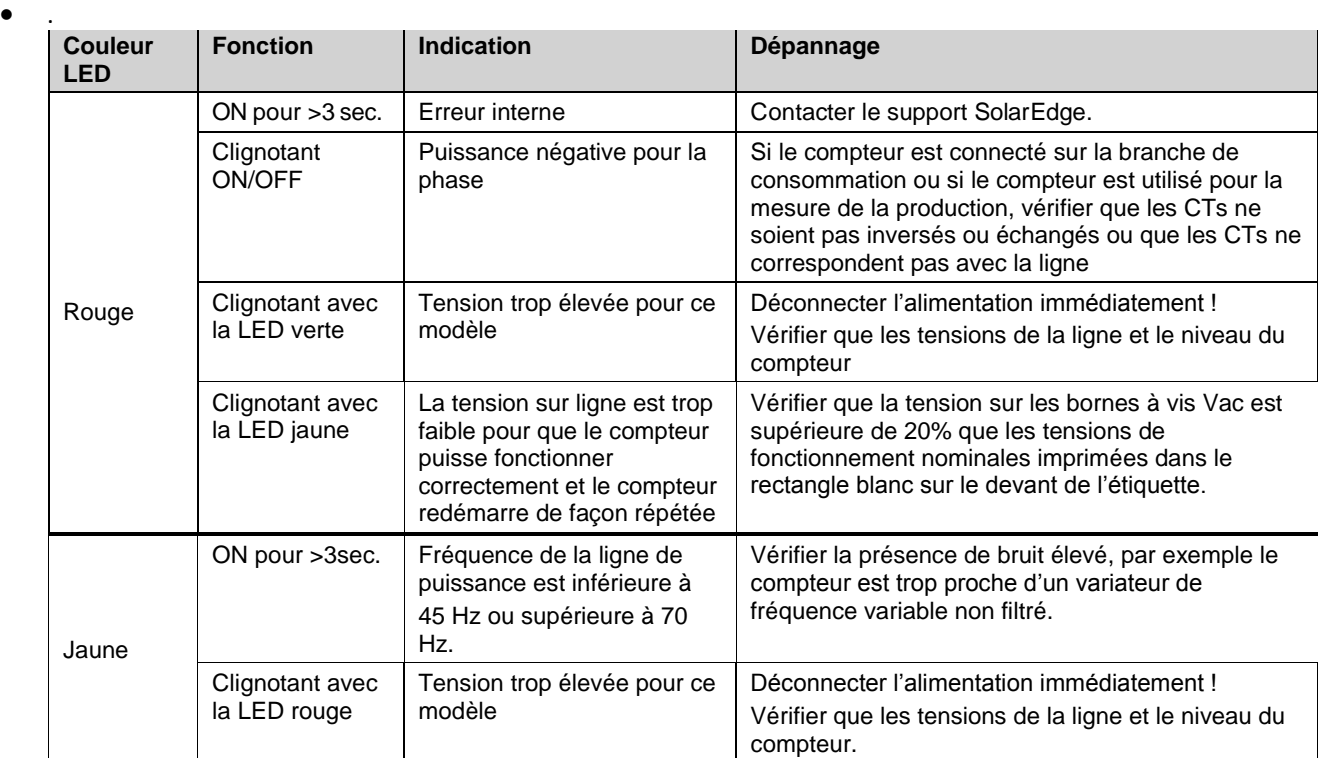